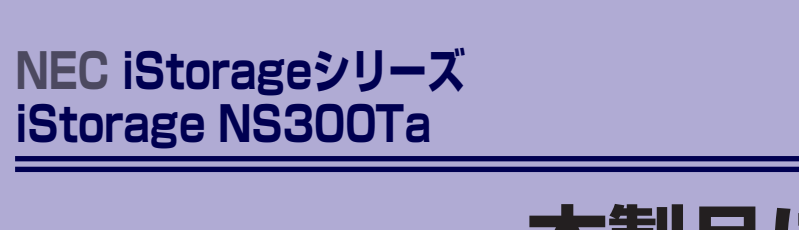

**本製品について**

**1**

本装置の各部の名称やその機能、特長について説明します。

### 「本製品の紹介」(2ページ)

本製品の紹介とその特長、機能について説明します。また、添付のDVD-ROM やCD-ROMと代表的なバンドルソフトウェアについて説明しています。

「各部の名称と機能」(11ページ) 本体の各部の名称と機能についてパーツ単位に説明しています。

### 「基本的な操作」(22ページ)

電源のONやOFFの方法、およびディスクのセット方法、クライアントマシン から本装置へのアクセス方法などについて説明しています。

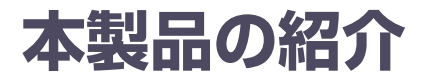

本製品について紹介します。

# **主な特長と機能**

本装置はネットワーク上のクライアントPCが利用するさまざまなデータやデータベースを ハードディスクドライブに格納することにより、資産の共有化と一元管理化を目的としたネッ トワークファイルサーバです。

Network Attached Storage (NAS)

NASとは、既存環境に対する変更を加えることなく、大規模ストレージシステムを提供 するネットワーク接続型ストレージに特化したアプライアンスサーバです。

一般的にNASは非常に導入が容易です。ユーザーはNASをネットワークに接続、電源を 投入し、最小限のセットアップを行うだけで運用を開始することができます。 通常業務は、クライアントからリモートデスクトップを利用して行います。

ⓦ 高速なファイルサービス

ファイルサービスに最適化した専門設計により、高コストパフォーマンスを実現します。

- 高い処理性能
	- ー NAS (Network Attached Storage) サーバとしての性能向上に必要な機能のみを 実装した専用サーバ
	- ファイルアクセスの性能をチューニングし、優れたパフォーマンスを提供
	- マルチプロトコルに対応
- 高い運用管理能力

システム運用管理ソフトウェアESMPROで他のサーバ、ワークステーションと連携し、 稼働状況の遠隔管理も可能です。

- ⓦ 高信頼性
	- 出荷時のシステムディスクはRAID5のRAIDシステムで構成されています。
	- DDR3-1333のフルバッファタイプのSDRAM(メモリ)のエラー訂正機能に加え、 メモリミラーリング機能、およびメモリスペアリング機能などメモリの冗長機能を 持っています。

拡張性

メモリや各種PCIカード、内蔵型バックアップファイルデバイスなど多種多様な内蔵オプ ションデバイスを搭載することができます。

- ⓦ 管理機能
	- iStorage NS連携モジュール

ESMPRO/ServerManager(Ver.5未満)がインストールされているコンピュータで 使用することにより、本装置を管理するためにリモートデスクトップを起動するこ とができます。

- システム運用管理ソフトウェアESMPROとの統合

ESMPRO/ServerManagerによる一元管理や稼動状況の遠隔監視が可能になります。

- RAIDシステム管理ソフトウェアによる運用・管理

RAIDシステムの構築、設定、管理には、「SuperBuild<sup>TM</sup> Utility | や、「Universal RAID Utility」を使用します。

- エクスプレス通報サービス

エクスプレス通報サービスをお申し込みいただくことで、管理センターからの遠隔 管理が可能になります。

- リモート管理

本体標準装備のEXPRESSSCOPEエンジン2と「EXPRESSBUILDER」CD-ROMに収 められているアプリケーション「ESMPRO/ServerManager」を使用することによ り、LAN/WANを介した本体のリモート監視や管理をすることができます。 EXPRESSSCOPEエンジン2がサポートする、Webブラウザを使用したリモート制御 やリモートKVM機能、リモートデバイス機能については「EXPRESSBUILDER」CD-ROM内の「EXPRESSSCOPEエンジン2ユーザーズガイド」を参照してください。

### ⓦ ファイルサーバ機能

- マルチプロトコル対応

CIFS、NFS、FTP、HTTPのマルチプロトコルに対応。WindowsやUNIX、Linuxな どが混在する既存のネットワーク環境に設置するだけで簡単にそのネットワーク環 境での記憶容量を拡張することができます。

ファイルアクセス制御 ファイルシステムにNTFSを使用することでファイルのアク セス制御をきめ細かく設定できます。

- ファイルアクセス制御

ファイルシステムにNTFSを使用しているため、ファイルのアクセス制御をきめ細 かく設定できます。

#### 電源制御機能の使用について

本装置には電源制御機能をサポートしていないアプリケーションが含まれています。 スタンバイ/休止状態で運用しないでください。

### 修正モジュールについて

システムのリビジョンアップや修正モジュールの適用は、弊社が指定するものを弊社の指示に従って 適用する必要があります。マイクロソフト社が一般に公開している修正モジュールをマイクロソフト 社の指示に従って適用することはできません。システムのリビジョンアップや修正モジュールの指示 は、以下のURLまたはPP・サポートサービス\*1 にて公開しています。

#### http://support.express.nec.co.jp/istorage/

\* 1 PP・サポートサービスでは、上記 URL では公開していない最新の修正モジュールを入手することができま す。ご契約については、販売店にご確認ください。

# **添付のディスクについて**

本装置には、セットアップや保守・管理の際に使用するCD-ROMやDVD-ROMが添付されて います。ここでは、これらのディスクに格納されているソフトウェアやディスクの用途につい て説明します。

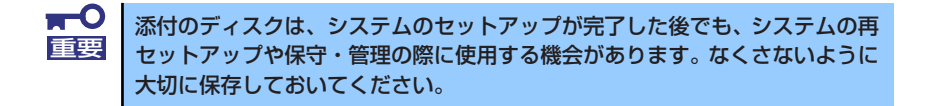

### iStorage NS300TaバックアップDVD-ROM

システムのバックアップとなるDVD-ROMです。再セットアップの際は、このDVD-ROM から本装置へソフトウェアをインストールします。詳細は「オペレーティングシステム (OS)の再インストール」(210ページ)を参照してください。

> 購入時のハードディスクドライブには、本装置に必要なOSやモジュール、コ ンポーネント、管理用アプリケーションがすべてインストール済みです。運用 開始時は、LAN ポートコネクタにケーブルを接続して電源をON した後、 「EXPRESSBUILDER」CD-ROMの「初期設定ツール」を使用して、簡単にセット アップができます。 ヒント

DVD-ROMの中にはおもに次のOSやコンポーネント、モジュール、アプリケーションが 格納されています。これらは、再セットアップの際に自動的にインストールされます。

- Microsoft Windows Storage Server 2008 OSと本装置に必要な関連モジュール (サービスパックを含む)
- ー ESMPRO/ServerAgent (管理用統合アプリケーション)
- ー Universal RAID Utility (RAIDシステム管理ユーティリティ)
- エクスプレス通報サービス(保守用アプリケーション・利用には別途契約が必要で す。)
- エクスプレス通報サービス(HTTPS)(保守用アプリケーション・利用には別途契 約が必要です。)
- その他、専用デバイスドライバや専用モジュール

### **• EXPRESSBUILDER CD-ROM**

本体およびシステムの保守・管理の際に使用するCD-ROMです。このCD-ROMには各種 ソフトウェアが格納されており、その用途に合わせて使用されます。

「EXPRESSBUILDER」CD-ROMを光ディスクドライブにセットすると、「オートランで 起動するメニュー」が起動します。メニューからは、Windows上で動作する次のソフト ウェアの実行やインストールをすることができます。

- 初期設定ツール
- ESMPRO/ServerManager

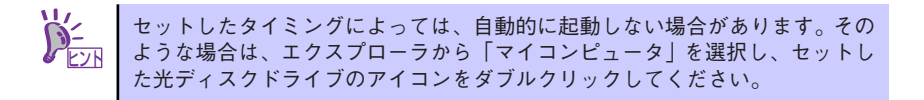

CD-ROM を本体の光ディスクドライブにセットして CD-ROM から起動すると、 EXPRESSBUILDERによる本体の保守・管理をすることができます。

# **管理アプリケーションの用途**

添付のディスクに格納されている管理アプリケーションの用途について簡単に説明します。

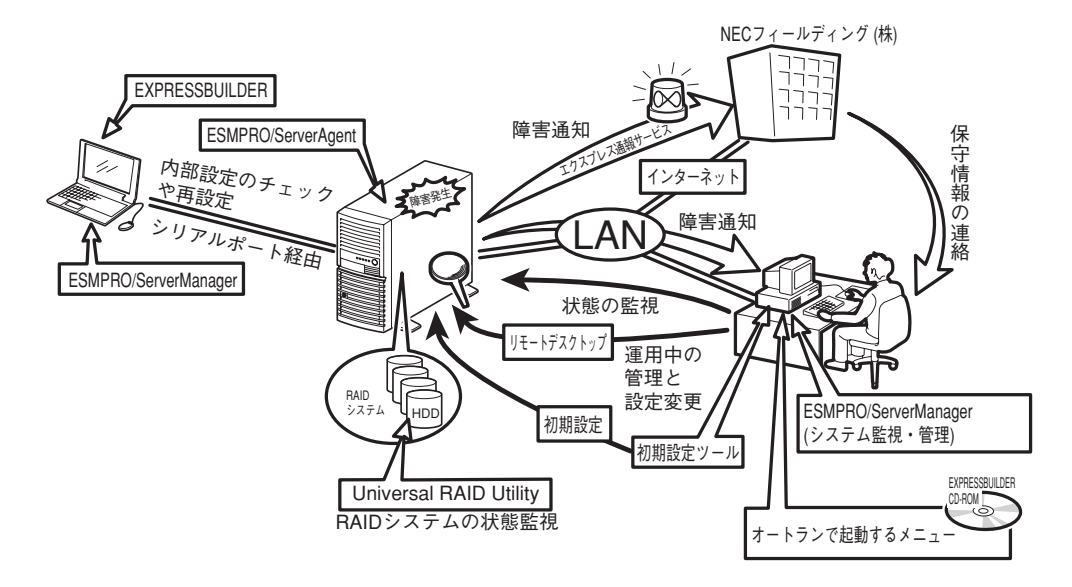

### **ESMPRO**

「ESMPRO®」は、NECが提供するサーバ管理・ 監視ソフトウェアです。

リモートでシステムの稼動状況や障害の監視 を行い、障害を事前に防ぐことや万一の場合 に迅速に対応することができます。

本装置を運用する際は、ESMPROを利用して、 万一のトラブルからシステムを守るよう心が けてください。

詳細は「ESMPRO/ServerAgent, ServerManager」 (47ページ)を参照してください。

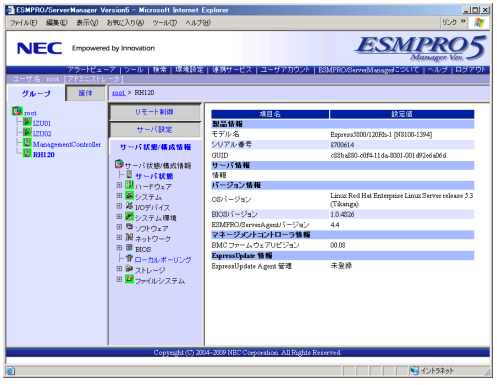

本装置を監視するソフトウェア「ESMPRO/ServerAgent」は「iStorage NS300Taバックアッ プDVD-ROM」に、本装置を管理するためのソフトウェア「ESMPRO/ServerManager」と、本 装置をリモート管理する「ESMPRO/ServerAgent Extension」、本装置のモジュール管理をする 「ExpressUpdate Agent」は、「EXPRESSBUILDER」CD-ROMに格納されています。「ESMPRO/ ServerAgent」はあらかじめシステムの一部として本体に組み込まれています。また、再セット アップの際にも自動的にインストールされます。

また、ESMPROには、サーバ管理用ソフトウェアをはじめ、ネットワーク管理や電源管理、 ストレージ管理を行う専用のアプリケーション(ESMPROプロダクト)が用意されています。 ESMPROプロダクトについては、お買い求めの販売店、または保守サービス会社にお問い合 わせください。

### iStorage NS連携モジュール

ESMPRO/ServerManager(Ver.5未満)がインストールされている環境にiStorage NS連携 モジュールを適用することで、ESMPRO/ServerManager(Ver.5未満)よりリモートデスク トップを起動することができます。

### Universal RAID Utility

Universal RAID Utilityは、本体装置内蔵のRAIDコントローラ(N8103-109相当)の管理、 監視を行うアプリケーションです。詳細は55ページを参照してください。 Universal RAID Utilityのインストールおよび操作方法、機能については、添付の EXPRESSBUILDERに収録している「Universal RAID Utility Ver2.1 ユーザーズガイド」を 参照してください。

### **EXPRESSBUILDER**

本装置の保守をする際に使用します。詳細は 「EXPRESSBUILDER」(64ページ)を参照し てください。

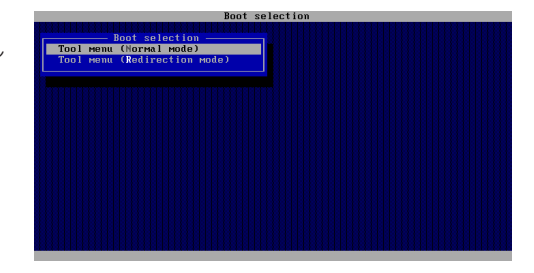

### オートランで起動するメニュー

Windows2000+IE6.0、WindowsXP、Vistaま たは Windows Server 2003 、 Windows Server 2008が動作しているコンピュータ上 で添付の「EXPRESSBUILDER」CD-ROMを セットすると、オートラン機能により自動的 にメニューが起動します。 メニューからは、Windows上で動作する各種 バンドルソフトウェアのインストールやオン ラインドキュメントを参照することができま す。詳細は46ページを参照してください。

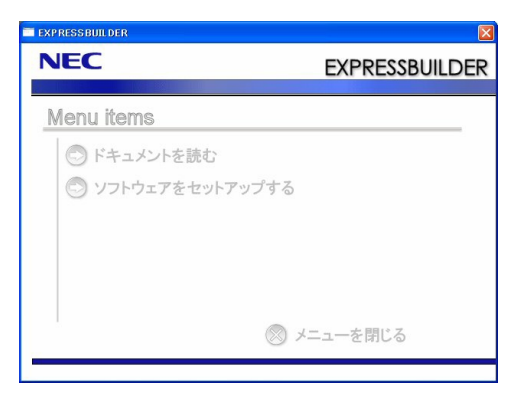

### 初期設定ツール

本製品のセットアップする時に使用するツー ルです。このツールを使ってコンピュータ名 やネットワークの設定します。詳細は「初期 設定」(39ページ)を参照してください。 初期設定ツールは「EXPRESSBUILDER」CD-ROMに格納されています。

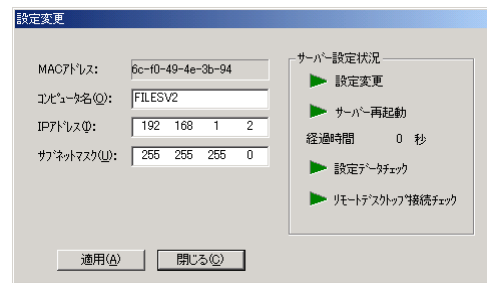

### エクスプレス通報サービス

エクスプレス通報サービスに登録することにより、システムに発生する障害情報(予防保守情 報含む)を電子メールやモデム経由で保守センターに自動通報することができます。 本サービスを使用することにより、システムの障害を事前に察知したり、障害発生時に迅速に 保守を行ったりすることができます。

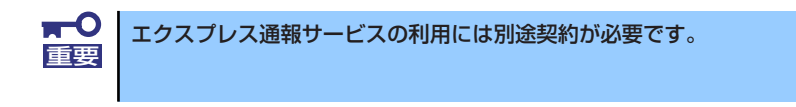

エクスプレス通報サービスは「iStorage NS300TaバックアップDVD-ROM」に格納されてい ます。あらかじめシステムの一部として本体に組み込まれています。また、再セットアップの 際にも自動的にインストールされます。

### EXPRESSSCOPEエンジン2

本体標準装備のEXPRESSSCOPEエンジン2と「iStorage NS300TaバックアップDVD-ROM」 に収められているアプリケーション「ESMPRO/ServerManager」を使用することにより、 LAN/WANを介した本体のリモート監視や管理をすることができます。 EXPRESSSCOPEエンジン2が提供する管理機能は以下のとおりです。

- 電源ユニットの監視
- 温度/電圧/FANの監視
- ハードウェア障害のシステムイベントログ(SEL)生成機能
- ウォッチドッグタイマによるOSストール監視
- **OSストップエラー発生後の通報処理**
- ⓦ Webブラウザを使用したリモート制御(本体装置のリセット、電源ON/OFF、システム イベントログ(SEL)の確認など)
- ⓦ リモートKVM機能、リモートデバイス機能(オプションのリモートマネージメント拡張 ライセンスが必要です。)
- ESMPRO/ServerManagerによるLAN/WAN経由でのリモート制御、複数台装置の集中 管理

Webブラウザを使用したリモート制御やリモートKVM機能、リモートデバイス機能について はEXPRESSBUILDER内の「EXPRESSSCOPEエンジン2ユーザーズガイド」を参照してくだ さい。

# **各部の名称と機能**

本体の各部の名称を次に示します。

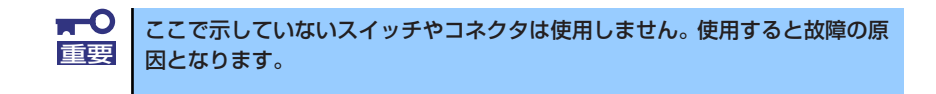

# **装置前面(フロントベゼルを閉じた状態)**

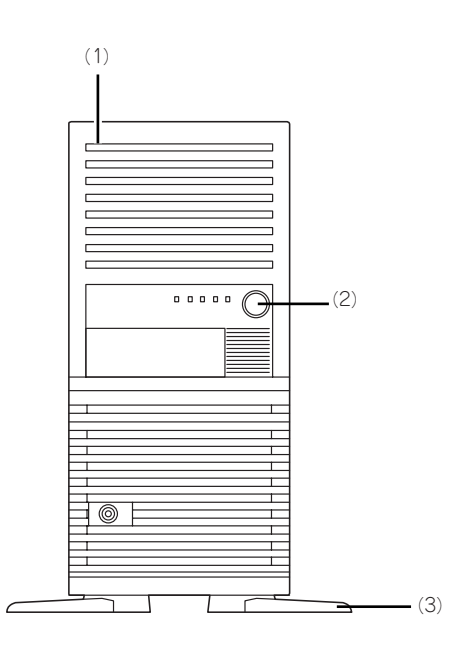

- (1) フロントマスク 装置前面を保護するカバー(→81ページ)。
- (2) POWER/SLEEPスイッチ 本体の電源をON/OFFするスイッチ。一度押すと 緑色に点灯し、ONの状態になる。もう一度押す とOFFの状態になる(→22ページ)。 OSの設定により省電力(スリープ)の切り替え をする機能を持たせることもできる。設定後、一 度押すと、緑色に点滅し、省電力モードになる。 もう一度押すと、通常の状態になる(搭載されて いるオプションボードによっては、機能しないも のもある)。
- (3) スタビライザ

装置を安定させるための足。装置を寝かせる場合 は閉じることができる(→78ページ)。

# **装置前面(フロントベゼルを取り外した状態)**

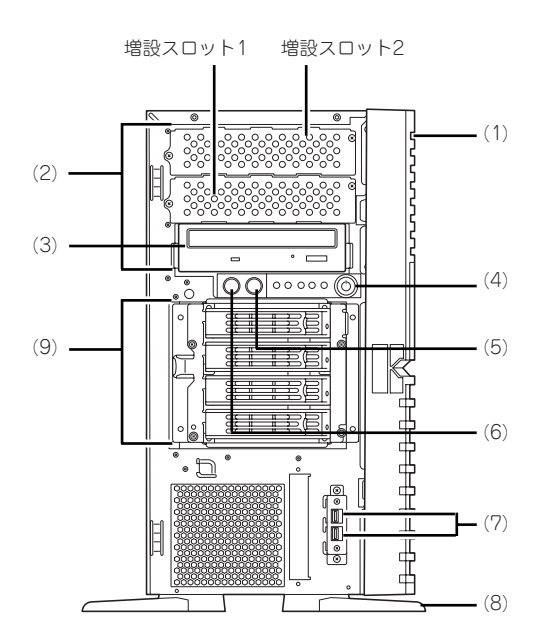

### (1) フロントマスク 装置前面を保護するカバー(→81ページ)。

### (2) 5.25インチデバイスベイ

幅が5.25インチあるオプションのバックアップ テープドライブやMOドライブなどを取り付ける 場所(→101ページ)。光ディスクドライブや内 蔵AIT(IDE)を取り付ける場合は、一番下のベイに 実装する。その際に光ディスクドライブは増設ス ロット1に移動させてマスタ接続する。

#### (3) 光ディスクドライブ

セットしたディスクのデータの読み出し(または 書き込み)を行う(→26ページ)。

ドライブには、トレーをイジェクトするためのト レーイジェクトボタン、ディスクへのアクセス状 態を表示するアクセスランブ(アクセス中は点 灯)、トレーを強制的にイジェクトさせるための 強制イジェクトホールが装備されている。

(4) POWER/SLEEPスイッチ

本体の電源をON/OFFするスイッチ。一度押すと 緑色に点灯し、ONの状態になる。もう一度押す とOFFの状態になる(→22ページ)。 OSの設定により省電力(スリーブ)の切り替え をする機能を持たせることもできる。設定後、一 度押すと、緑色に点滅し、省電力モードになる。 もう一度押すと、通常の状態になる(搭載されて いるオプションボードによっては、機能しないも のもある)。

- (5) RESETスイッチ
- (6) DUMP (NMI) スイッチ (保守用) メモリダンプを実行する。
- (7) USBコネクタ USBインタフェースを持つ装置と接続する。
- (8) スタビライザ 装置を安定させるための足。装置を寝かせる場合 は閉じることができる(→78ページ)。
- (9) ハードディスクドライブベイ ハードディスクドライブを取り付ける場所(→83 ページ)。

# **装置背面**

<非冗長電源搭載時(標準)>

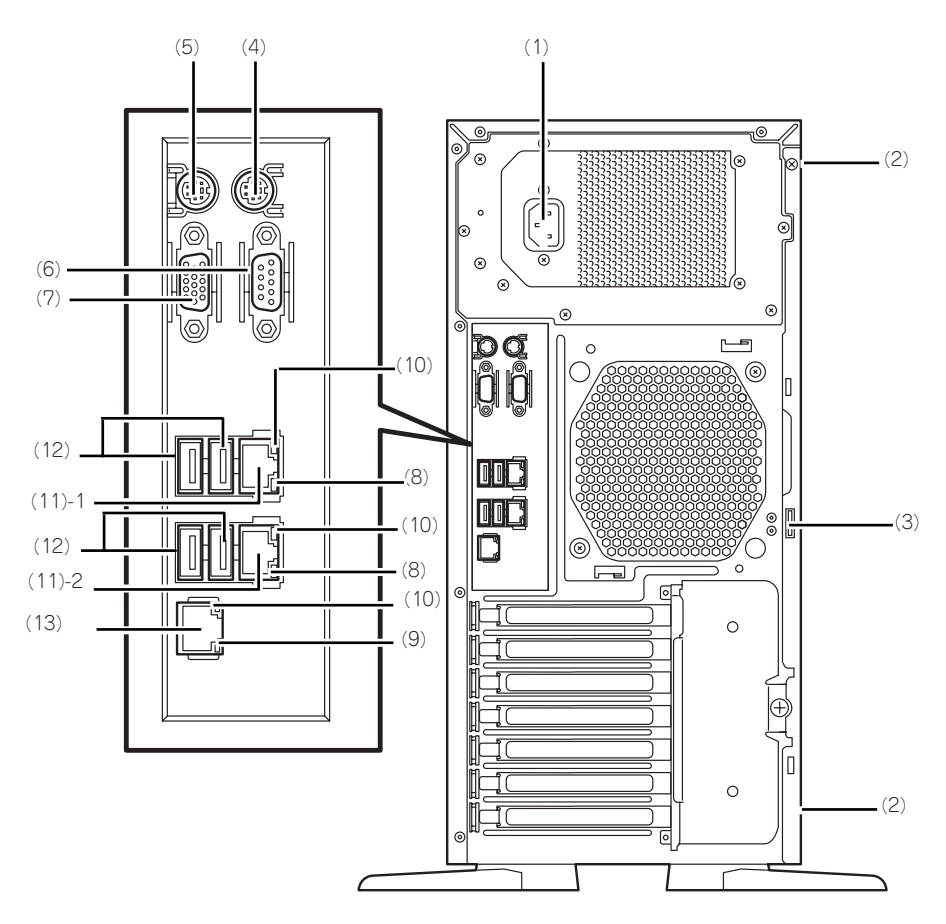

- (1) 電源コネクタ 添付の電源コードを接続する(→37ページ)。
- (2) 固定ネジ(2個)

左側のサイドカバーを取り外すときに外すネジ (→78ページ)。

(3) 筐体ロック 盗難防止用器具を取り付けることで装置内部の部 品の盗難を防止することができる。

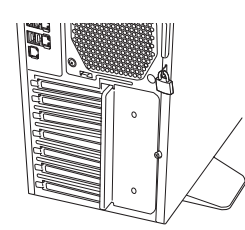

- (4) マウスコネクタ 添付のマウスを接続する(→34ページ)。
- (5) キーボードコネクタ 添付のキーボードを接続する(→34ページ)。
- (6) シリアルポートコネクタ シリアルインタフェースを持つ装置と接続する (→34ページ)。なお、本体標準のシリアルポート は専用線接続は不可です。
- (7) モニタコネクタ ディスプレイ装置と接続する(→34ページ)。

(8) 1000/100/10ランプ

LANポートの転送速度を示すランプ(→20ペー ジ)。

(9) 100/10ランプ マネージメント専用LANポートの転送速度を示す

#### ランプ(→20ページ)。 (10)LINK/ACTランプ

LANポートのアクセス状態を示すランプ(→20 ページ)。

(11)LANコネクタ(末尾の数字はポート番号を 示す) LAN上のネットワークシステムと接続する

1000BASE-T/100BASE-TX/10BASE-T対応の コネクタ(→34ページ)。

### (12)USBコネクタ

USBインタフェースを持つ装置と接続する(→ 34ページ)。

対応するソフトウェア(ドライバ)が必要です。

### (13)マネージメント専用LANポート

システムのLANとしては使用できません。 100BASE-TX/10BASE-Tと接続するコネクタ (→34ページ)。

# **装置内部**

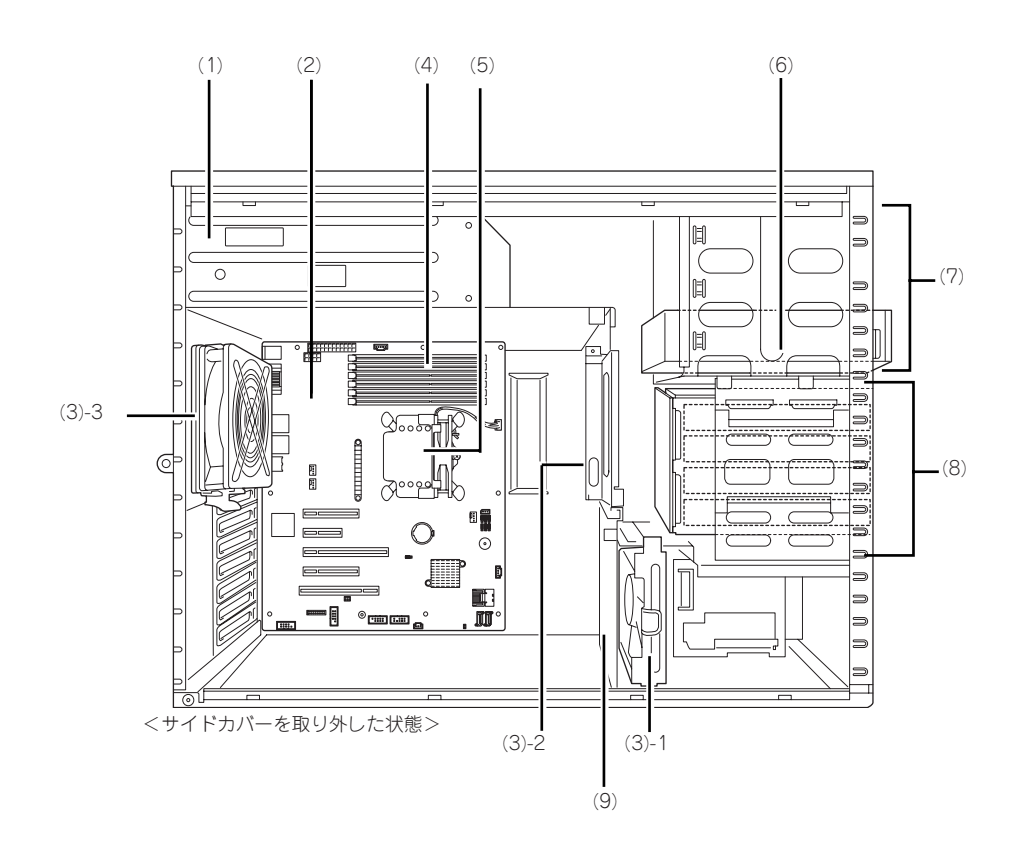

- (1) 電源ユニット
- (2) マザーボード
- (3) 冷却ファン (3) - 1 フロントファン (3) - 2 冗長ファン
	- (3) 3 リアファン
- (4) メモリ(DIMM)
- (5) CPUヒートシンク
- (6) 光ディスクドライブ
	- DVD-ROMドライブ (標準)
- (7) 5.25型デバイスベイ(下のスロットに光 ディスクドライブを標準装備)
- (8) ハードディスクドライブベイ
- (9) PCIガイドレール

# **マザーボード**

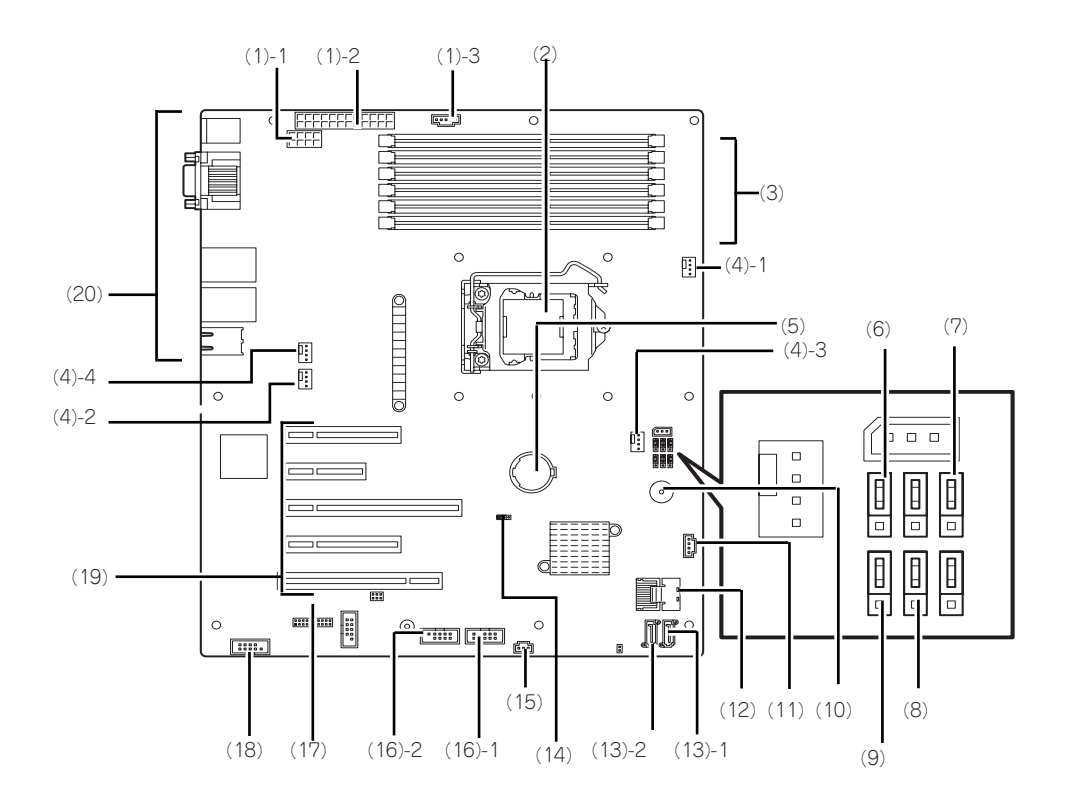

- (1) 電源コネクタ
	- (1) 1 電源コネクタ (8ピン)
	- (1) 2 電源コネクタ(24ピン)
	- (1) 3 電源コネクタ(5ピン)
- (2) プロセッサソケット(CPUソケット)
- (3) DIMMソケット(DIMM番号は上から#2、 #4、#6、#1、#3、#5)
- (4) 冷却ファンコネクタ (4) - 1 CPUヒートシンクファン用 もしくは冗長ファン用
	- (4) 2 リアファン用
	- (4) 3 フロントファン用
	- (4) 4 未使用
- (5) リチウムバッテリ
- (6) 冗長ファン切り替えジャンパ
- (7) パスワードクリアジャンパ(設定について は142ページ参照。
- (8) RAID切り替えジャンパ
- (9) 冗長電源切り替えジャンパ
- (10)スピーカ
- (11)SGPIOコネクタ
- (12)Mini-SASコネクタ
- (13)SATAコネクタ
	- (13) 1 内蔵光ディスクドライブ用 (13) - 2 オプション内蔵デバイス用
- (14)CMOSクリアジャンパ(設定については 142ページ参照。
- (15)グローバルLEDコネクタ
- (16)USBコネクタ
	- (16) 1 フロントUSBポート用
	- (16) 2 オプション内蔵デバイス用
- (17)スイッチ/LEDケーブル用コネクタ
- (18)シリアルポートAコネクタ
- (19)PCIボードスロット(ポート番号は上から 1、2、3、4、5)
	- (19) 1 PCIe2 x 8
	- (19) 2 PCIe2 x 1(ただしコネクタはx4)
	- (19) 3 PCIe2 x 16 (x16カードをのせた場合
		- (19) 1x8スロット利用不可)
	- (19) 4 PCIe2 x 4(ただしコネクタはx8) (19) - 5 PCI 32-bit/33MHz
- (20)外部接続コネクタ

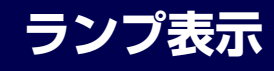

本体のランプの表示とその意味は次のとおりです。

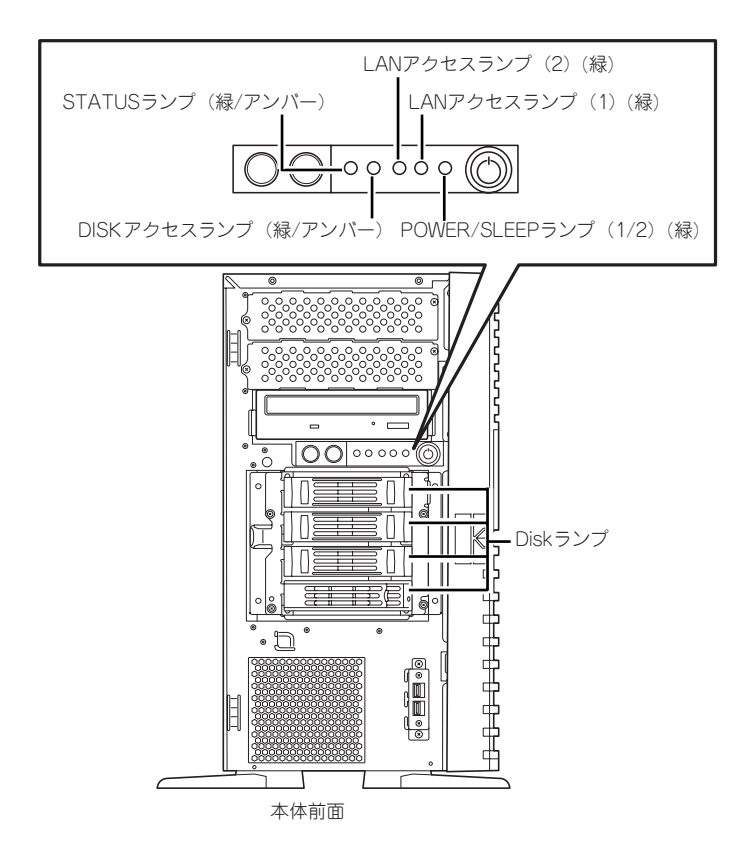

### <非冗長電源搭載時(標準)>

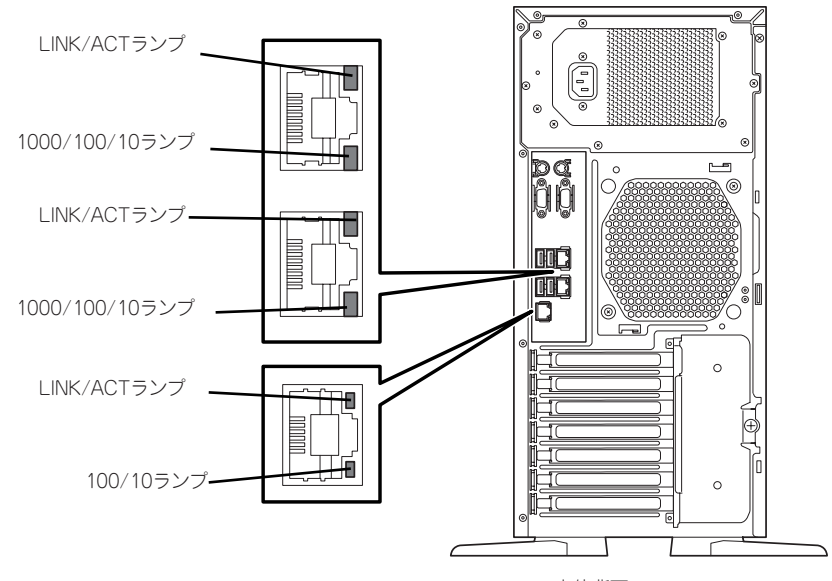

# POWER/SLEEPランプ (巻)

本体の電源がONの間、緑色に点灯します。またシステムが省電力モードに切り替わるとラン プが緑色に点滅します。省電力モードは本体のPOWER/SLEEPスイッチを押すと起動します。 また、OSによっては一定時間以上、操作しないと自動的に省電力モードに切り替わるよう設 定したり、OSのコマンドによって省電力モードに切り替えたりすることもできます(オプショ ンボードによっては機能しないものもあります)。POWER/SLEEPスイッチを押すと元に戻り ます。

# STATUSランプ(A)

ハードウェアが正常に動作している間はSTATUSランプは緑色に点灯します(STATUSラン プは背面にもあります)。STATUSランプが消灯しているときや、アンバー色に点灯/点滅し ているときはハードウェアになんらかの異常が起きたことを示します。 次にSTATUSランプの表示の状態とその意味、対処方法を示します。

> $\blacksquare$ ESMPROをインストールしておくとエラーログを参照することで故障 重要 の原因を確認することができます。 ⓦ いったん電源をOFFにして再起動するときに、OSからシャットダウン 処理ができる場合はシャットダウン処理をして再起動してください。 シャットダウン処理ができない場合はリセット、強制電源OFFをするか

(24ページ)、一度電源コードを抜き差しして再起動させてください。 Statute State State State State State State State State State State State State State State State State State

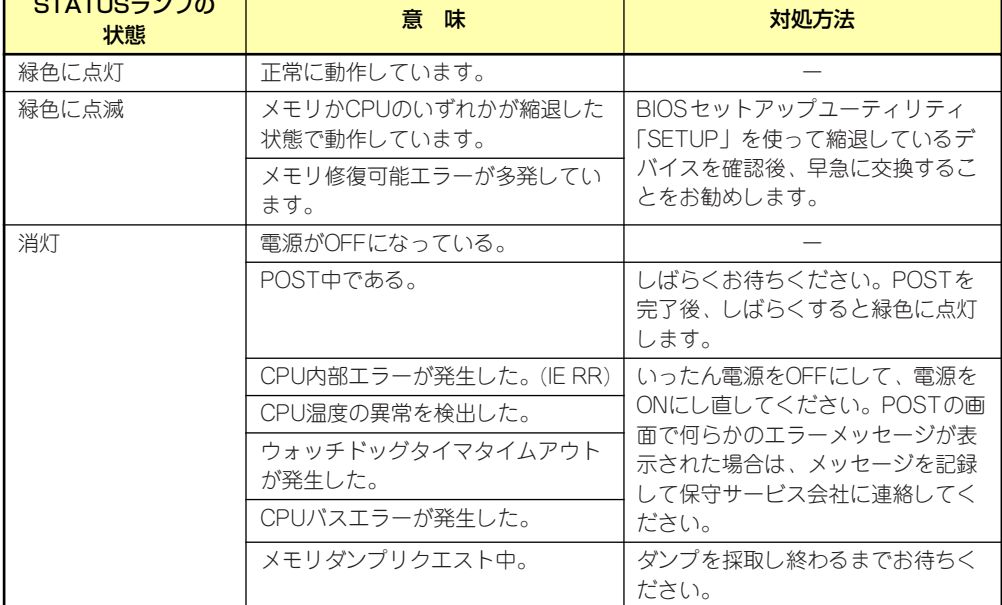

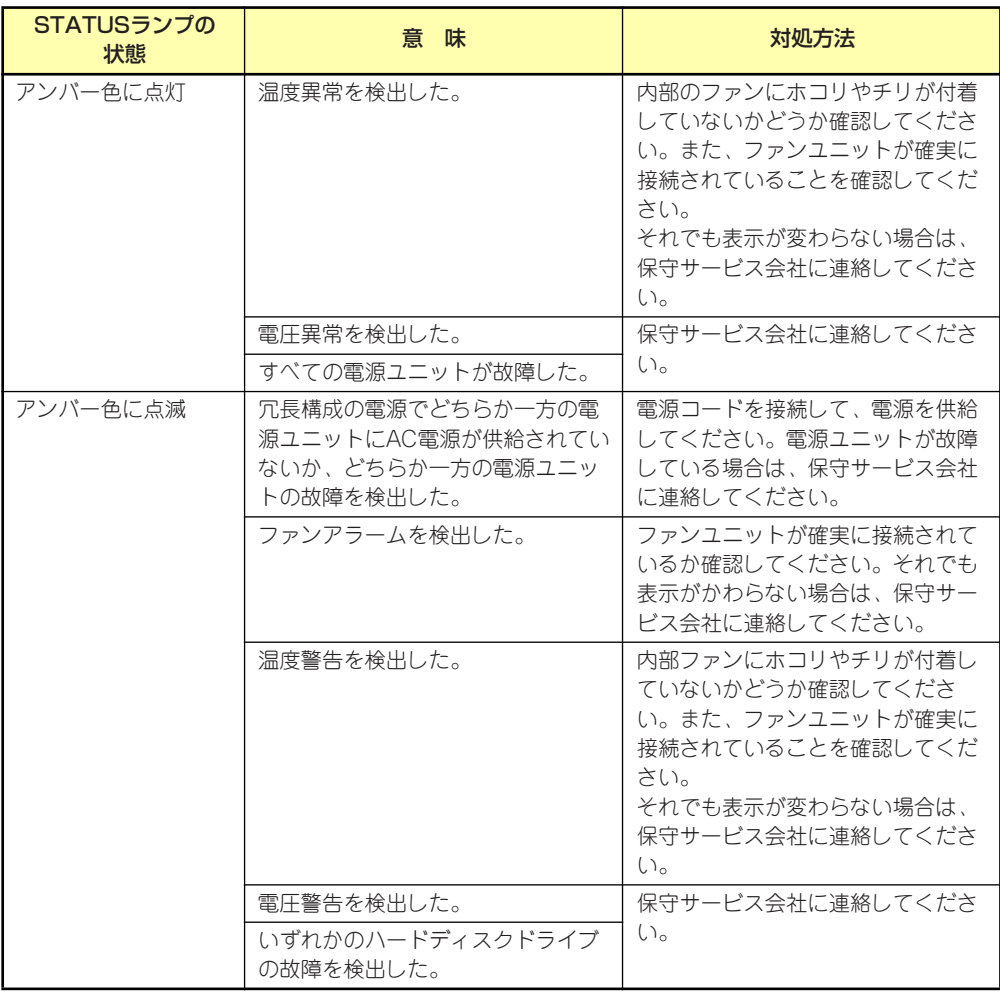

# DISK ACCESSランプ (m)

DISKアクセスランプは本体内部のハードディスクドライブにアクセスしているときに緑色に 点灯します。光ディスクドライブのアクセスランプは、セットされている媒体にアクセスして いるときに点灯します。

DISKアクセスランプがアンバー色に点灯している場合は、ハードディスクドライブに障害が 起きたことを示します。故障したハードディスクドライブの状態はそれぞれのハードディスク ドライブにあるランプで確認できます。

# LANアクセスランプ(1)(<sub>-</sub> )/(2)( <u>- )</u>/(管理用)( <u>- )</u>

送受信中に緑色に点滅します。

## LINK/ACTランプ

本体標準装備のネットワークポートの状態を表示します。本体とハブに電力が供給されてい て、かつ正常に接続されている間、点灯します(LINK)。ネットワークポートが送受信を行っ ているときに点滅します(ACT)。

LINK状態なのにランプが点灯しない場合は、ネットワークケーブルの状態やケーブルの接続 状態を確認してください。それでもランプが点灯しない場合は、ネットワーク(LAN)コント ローラが故障している場合があります。お買い求めの販売店、または保守サービス会社に連絡 してください。

## 1000/100/10ランプ

標準装備のLANポートは、1000BASE-T(1Gbps)と100BASE-TX(100Mbps)、10BASE-T(10Mbps)をサポートしています。

このランプは、ネットワークポートの通信モードがどのネットワークインタフェースで動作さ れているかを示します。橙色に点灯しているときは、1000BASE-Tで動作していることを、緑 色に点灯しているときは100BASE-TXで動作していることを示します。消灯しているときは、 10BASE-Tで動作していることを示します。

## 100/10ランプ

マネージメント用LANポートは、100BASE-TX(100Mbps)、10BASE-T(10Mbps)をサ ポートしています。

このランプは、ネットワークポートの通信モードがどのネットワークインタフェースで動作さ れているかを示します。緑色に点灯しているときは100BASE-TXで動作していることを示し ます。消灯しているときは、10BASE-Tで動作していることを示します。

# AC POWERステータスランプ(冗長電源のみ)

背面にある電源ユニットにはAC POWERステータスランプがあります。本体装置が正常に動 作している場合に緑色に点灯します。本ステータスランプが点灯しない、またはアンバー色に 点灯または点滅する場合は、電源ユニットの故障が考えられます。保守サービス会社に連絡し て電源ユニットの交換を実施してください。

# AC POWERランプ(冗長電源のみ)

背面にある電源ユニットにはAC POWERランプがあります。ACインレットに電源コードを接 続し、本体装置の電源をON(DC電源を本体に供給)すると、ランプが緑色に点灯します。

# ハードディスクドライブのランプ

搭載するハードディスクドライブにはラン プが1つ付いています。その表示と機能は次 のとおりです。

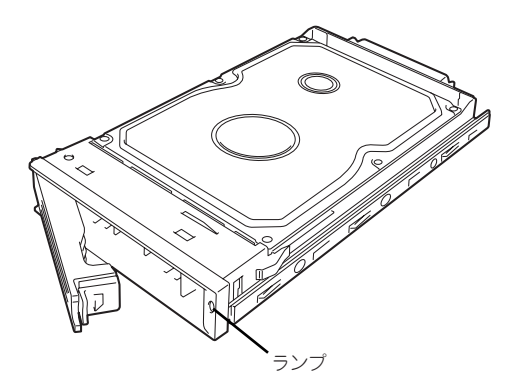

緑色に点滅

ハードディスクドライブに電源が供給 されていることを示します。点滅でディスクへのアクセスが行われていることを示しま す。

ⓦ アンバー色に点灯

ハードディスクドライブが故障していることを示します。

RAIDシステムで論理ドライブ(RAID1、RAID10、RAID5、RAID6)を構成し ている場合は、1台のハードディスクドライブが故障しても運用を続けること ができます。しかし、早急にハードディスクドライブを交換して、再構築(リ ビルド)を行うことをお勧めします(ハードディスクドライブの交換はホット スワップで行えます)。 ヒント

### 緑色とアンバー色に交互に点滅

ハードディスクドライブの再構築(リビルド)中であることを示します(故障ではあり ません)。RAIDシステム構成で、故障したハードディスクドライブを交換すると自動的 にデータのリビルドを行います(オートリビルド機能)。

リビルドを終了するとランプは緑色に点灯します。リビルドに失敗するとランプがアン バー色に点灯します。

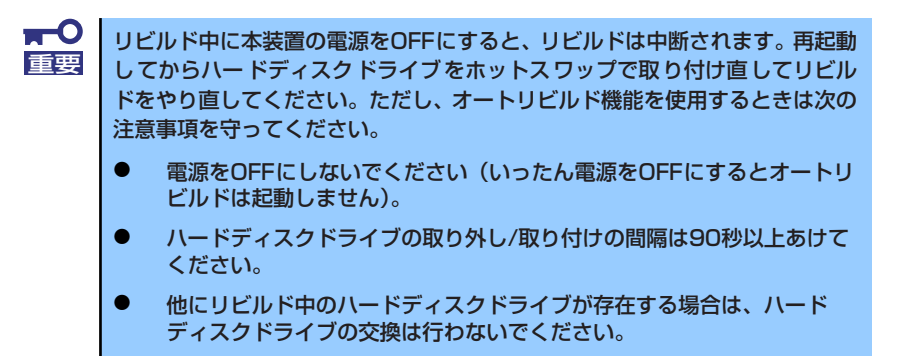

# **基本的な操作**

基本的な操作の方法について説明します。

# **POWER/SLEEPスイッチ(電源のON/OFF)**

前面にあるPOWER/SLEEPスイッチで本装置の電源をONにします。電源のOFFはクライアン トマシンからリモートデスクトップ接続を使い、シャットダウン操作を行います。

# 電源のON

電源をONにする場合は、本体前面にあるPOWER/SLEEPスイッチを押します。 次の順序で電源をONにします。

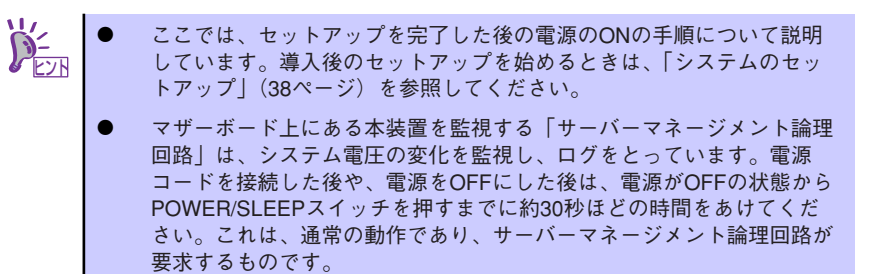

1. 本体に電源コードが接続されていることを確認する。

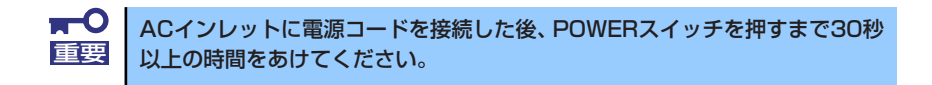

2. 本体に接続している周辺機器の電源をONにする。

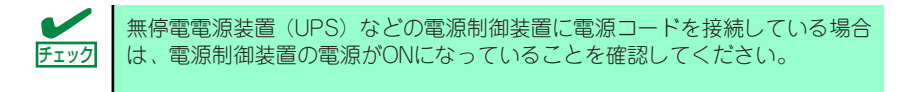

3. フロッピーディスクドライブ、および光ディスクドライブにディスクがセットされ ていないことを確認する。

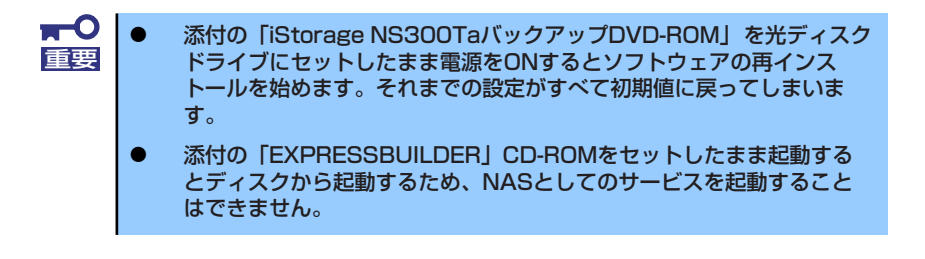

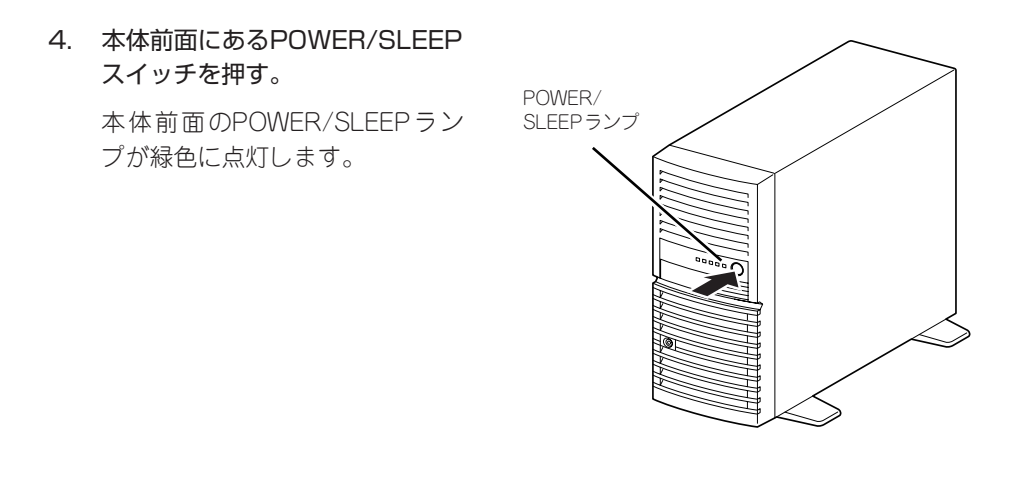

5. クライアントマシンからリモートデスクトップを使って本装置へアクセスできるこ とを確認する。

詳しくは「本装置への接続」(25ページ) を参照してください。

## 電源のOFF(および再起動)

本装置の電源のOFF(および再起動)を行う場合は、管理PCからリモートデスクトップにて本 装置へ接続し、スタートメニューからシャットダウン操作および再起動操作を行ってくださ  $\cup$ 

## POWER/SLEEPスイッチによる電源のOFF

本装置では、セキュリティの観点から、ログオンしていない状態でのPOWER/SLEEPスイッ チを押すことによるシャットダウンは実行できないようになっています。

ネットワーク障害などによるリモートデスクトップ接続でのシャットダウンができない場合 の対処として、事前に以下の設定を行い、POWERスイッチによるシャットダウンを有効にし てください(または、本装置にキーボード/マウス/ディスプレイを接続してシャットダウン処 理をしてください)。

### [ログオンしない状態でPOWER/SLEEPスイッチによるシャットダウンを有効にする方法]

- 1. 管理PCからリモートデスクトップにて本装置へ接続する。
- 2. Administrator権限を持つユーザで本装置にログオンする。
- 3. リモートデスクトップ内で[スタート]-[すべてのプログラム]-[管理ツール]-[ローカ ルセキュリティポリシー ]を選択する。
- 4. [シャットダウン:システムをシャットダウンするのにログオンを必要としない] を [有効]に設定する。

## 強制電源OFF

「電源のOFF」に示す方法でクライアントマシンから本装置をシャットダウンできなくなった ときや、POWER/SLEEPスイッチを押しても電源をOFFにできなくなったときに使用します。 本体のPOWER/SLEEPスイッチを4秒ほど押し続けてください。電源が強制的にOFFになりま す。(電源を再びONにするときは、強制電源OFFから約30秒ほど待ってから電源をONにして ください。)

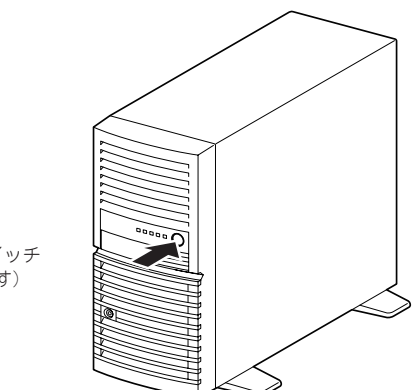

POWERスイッチ (4秒以上押す)

# **本装置への接続**

本装置の管理や設定は、管理PCよりリモートデスクトップまたはWebブラウザを使用して RDP Web サイトに接続して行います。

接続方法は以下の通りとなります。

- ⓦ リモートデスクトップで接続する場合
	- 1. 管理PC上でリモートデスクトップを起動する。
	- 2. 接続先に本装置のコンピュータ名をまたはIPアドレスを入力する。
	- 3. ユーザー名に「administrator」を入力し、次にパスワードを入力して[OK]をク リックする。

出荷時のパスワードはスタートアップガイドを参照してください。

- ⓦ RDP Web サイトに接続する場合
	- 1. 管理PCでブラウザを開く。
	- 2. 本装置のコンピュータ名をまたはIPアドレスを入力し、末尾に "/desktop"をつ ける。(例えば、http://myStorageServer/desktop)
	- 3. [リモート管理デスクトップ] で、ユーザー名に「administrator」を入力し、次に パスワードを入力する。

出荷時のパスワードはスタートアップガイドを参照してください。

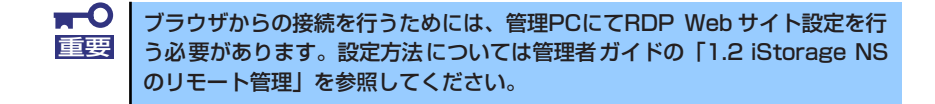

# **光ディスクドライブ**

本体前面にDVD-ROMドライブがあります。DVD-ROMドライブは次の場合などに使用しま す。

- ⓦ 添付の「iStorage NS300TaバックアップDVD-ROM」を使ってソフトウェアを再イン ストールするとき (210ページ参照)
- 添付の「EXPRESSBUILDER」CD-ROMを使って本装置を保守するとき(64ページ参 照)

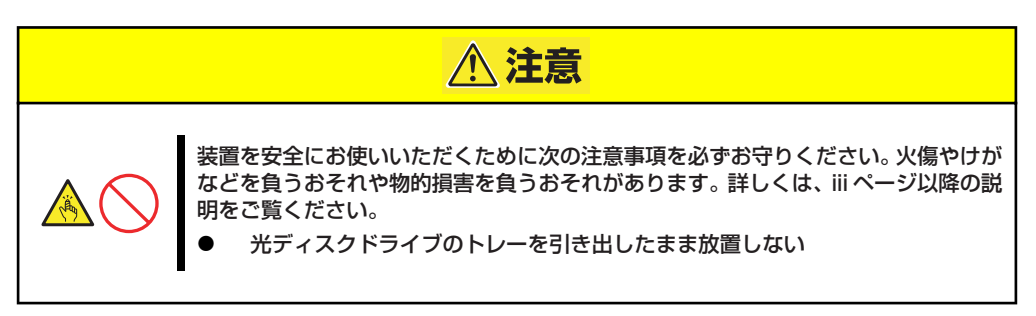

# 使用上の注意

本装置を使用するときに注意していただきたいことを次に示します。これらの注意を無視して 装置を使用した場合、本装置または資産(データやその他の装置)が破壊されるおそれがあり ますので必ず守ってください。

### ファームウェアのバージョンアップについて

本装置のファームウェアのバージョンアップについて弊社ホームページにてご案内する場合 があります。

[iStorage NSシリーズ サポート情報]

http://support.express.nec.co.jp/istorage/

弊社より案内のないファームウェアへのバージョンアップは行わないでください。その場合、 該当装置は弊社の保証期間内であっても保証対象外となりますので注意してください。

# ディスクのセット/取り出し

- 1. 本体の電源がON(POWER/SLEEPランプ点灯)になっていることを確認する。
- 2. 光ディスクドライブ前面のトレーイジェクトボタンを押す。 トレーが出てきます。
- 3. ディスクの文字が印刷されている面を上に向けてトレーの上に静かに確実に置く。
- 4. トレーイジェクトボタンを押すか、トレーの前面を軽く押す。

トレーは自動的にドライブ内にセットされます。

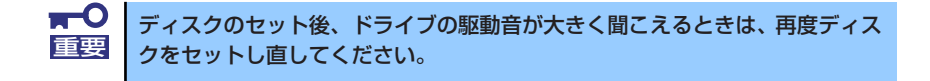

ディスクの取り出しは、ディスクをセットするときと同じようにトレーイジェクトボタンを押 してトレーをイジェクトし、トレーから取り出します(アクセスランプが点灯しているとき は、ディスクにアクセスしていることを示します。この間、トレーイジェクトボタンは機能し ません)。

OSによってはOSからトレーをイジェクトすることもできます。

ディスクを取り出したらトレーを元に戻してください。

## 取り出せなくなったときの方法

トレーイジェクトボタンを押してもディスクが取り出せない場合は、次の手順に従ってディス クを取り出します。

- 1. POWER/SLEEPスイッチを押して本体の電源をOFF(POWER/SLEEPランプ消 灯)にする。
- 2. 直径約1.2mm、長さ約100mmの 金属製のピン(太めのゼムクリップ を引き伸ばして代用できる)を光 ディスクドライブのフロントパネル にある強制イジェクトホールに差し 込んで、トレーが出てくるまでゆっ くりと押す。

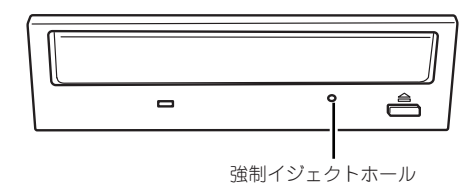

強制イジェクトホールの位置はドラ イブのタイプによって異なる場合が あります。

> つま楊枝やプラスチックなど折れやすいものを使用しないでください。 ⓦ 上記の手順を行ってもディスクが取り出せない場合は、保守サービス会 社に連絡してください。 重要

- 3. トレーを持って引き出す。
- 4. ディスクを取り出す。
- 5. トレーを押して元に戻す。

## 注意事項

DVD-RAMを代表とする光ディスクは簡易バックアップメディアであり、重要なデータのバッ クアップにはより信頼性の高いテープ装置等をお勧めします。 なお、本書に記載されている推奨ディスク以外を使用した場合、または推奨する設置環境以外 で使用した場合、動作不正を起こす可能性があります。

## ■記録データの補償について

本製品を使用して光ディスクに記録されたデータの補償、および光ディスクの損失につきまし ては、弊社はいかなる責任も負いかねますので、ご了承ください。

# ■ディスクの取り扱いについて

使用するディスクは次の点に注意して取り扱ってください。

- 規格に準拠しない「コピーガード付きDVD/CDIなどのディスクにつきましては、 DVD/CD再生機器における再生の保証はいたしかねます。
- ディスクを落とさないでください。
- ディスクの上にものを置いたり、曲げたりしないでください。
- ディスクにラベルなどを貼らないでください。
- 信号面(文字などが印刷されていない面)に手を触れないでください。
- ⓦ 文字の書かれている面を上にして、トレーにていねいに置いてください。
- ⓦ キズをつけたり、鉛筆やボールペンで文字などを直接ディスクに書き込まないでください。
- たばこの煙の当たるところには置かないでください。
- ⓦ 直射日光の当たる場所や暖房器具の近くなど温度の高くなる場所には置かないでください。
- ⓦ 指紋やほこりがついたときは、乾いた柔らかい布で、内側から外側に向けてゆっくり、 ていねいにふいてください。
- ⓦ 清掃の際は、専用のクリーナをお使いください。レコード用のスプレー、クリーナ、ベ ンジン、シンナーなどは使わないでください。
- ⓦ 使用後は、専用の収納ケースに保管してください。
- 名製品のユーザーズガイド(本体装置含む)に記載されている推奨ディスク(ノンプリン タブルディスク)を使用してください。
- ⓦ ディスクは非常にデリケートなものであり、取扱いには十分に注意してください。ユー ザーズガイドを参考にして、定期的にクリーニングしてください。

# ■ディスクへの書き込みについて

- データ書き込み後、データコンペアを実施ください。
- ⓦ データを書き込む際はオペレータがその都度操作するようにしてください。(無人での データ書き込みはしないでください)

# ■光ディスクドライブの取り扱いについて

- トレーを引き出したまま放置しないでください。
- ディスクを装着したまま放置しないでください。
- 定期的にトレーをクリーニングしてください。ただし、スリムタイプについては、ク リーニングの際にレンズに触れないよう注意してください。
- ⓦ 1ヶ月に1回、EXPRESSBUILDER等のディスクの読み込みが正常に行えるかどうかを 確認してください。

## ■本体装置の設置環境について

次に示すような場所には置かないでください。

- ほこりの多い場所
- 給湯器のそばなど湿気の多い場所
- 直射日光が当たる場所
- 不安定な場所

## ■書込みエラーについて

本製品を使用してディスクにデータを書き込む場合に光ディスクドライブの特性上、使用する 環境やディスクの特性などにより書き込みエラーが発生する場合があります。 クリーニング後も書き込みエラーが発生するディスクは、交換してください。

# ■ディスクに書き込みをする前に

- ⓦ 本製品を使用して、著作者の許可なしに、音楽CDおよびアプリケーションを複製する ことは個人的に利用するなどの場合を除き、法律により禁じられています。
- DVD-R、DVD+R、CD-Rは書き込みエラーを起こすとディスクの一部または全体が扱え なくなることがあります。書き込みエラーによるディスクの損失を防ぐため、以下につ いて注意してください。
	- アプリケーションソフトなどメモリを大量に消費するおそれのあるプログラムを終 了する。
	- スクリーンセーバを停止する。
	- ウィルスチェッカーやシステムエージェンシなどディスクチェックを行うプログラ ムを終了する。
	- スケジューラや時計など書き込み中に起動するおそれのあるものは、起動しないよ うにする。
	- パワーマネージメント設定における省電力設定を解除する。
	- 書き込み中にアプリケーションを起動しない。

# ■書き込み時間または読み込み時間の変動について

本製品は、セットしたディスクの状態を検出し、最適な書き込み速度または読み込み速度に調 整する機能を有しているためディスクの状態により書き込みまたは読み込みが完了するまで の時間が異なる場合があります。